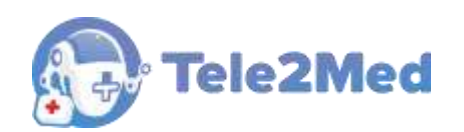

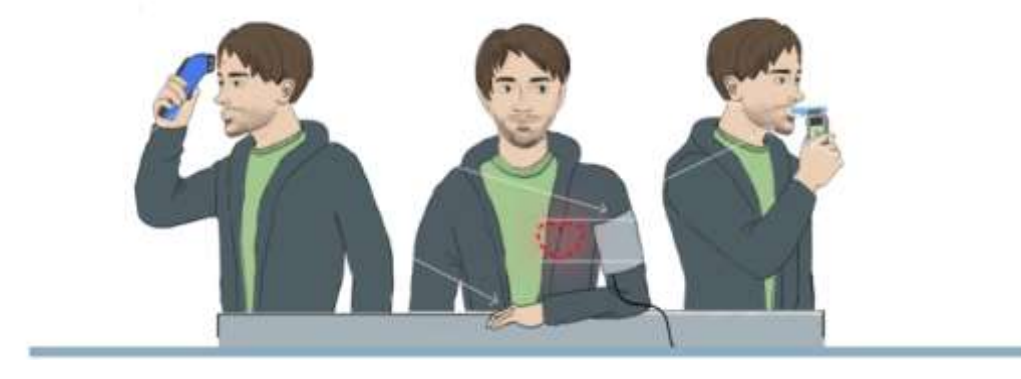

# Автоматизированное рабочее место для измерения физиологических параметров «Теле2Мед»

## **РУКОВОДСТВО ПОЛЬЗОВАТЕЛЯ**

**Версия от 1.03.2023 г.** 

Казань 2023

# Содержание

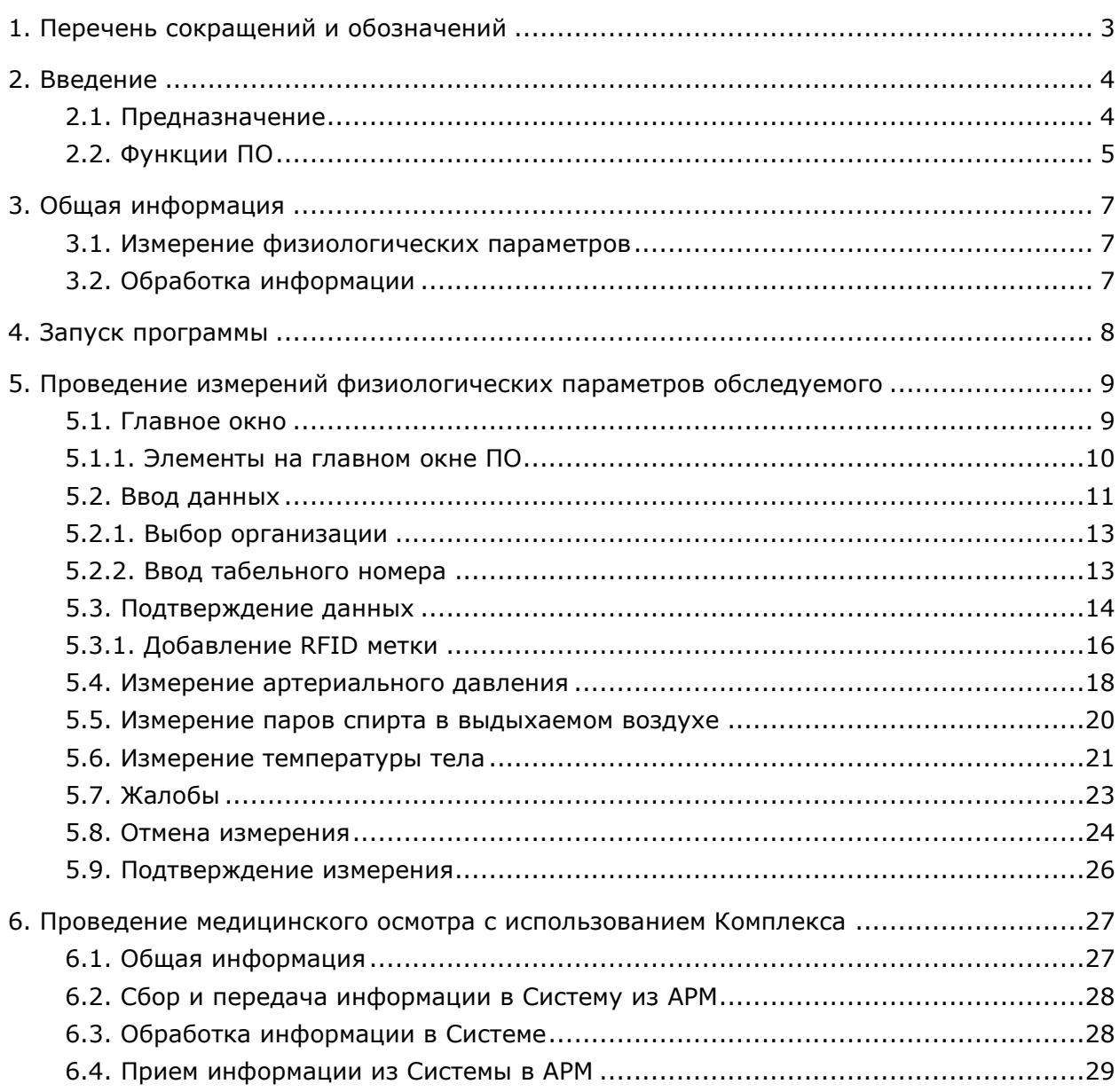

# **1. Перечень сокращений и обозначений**

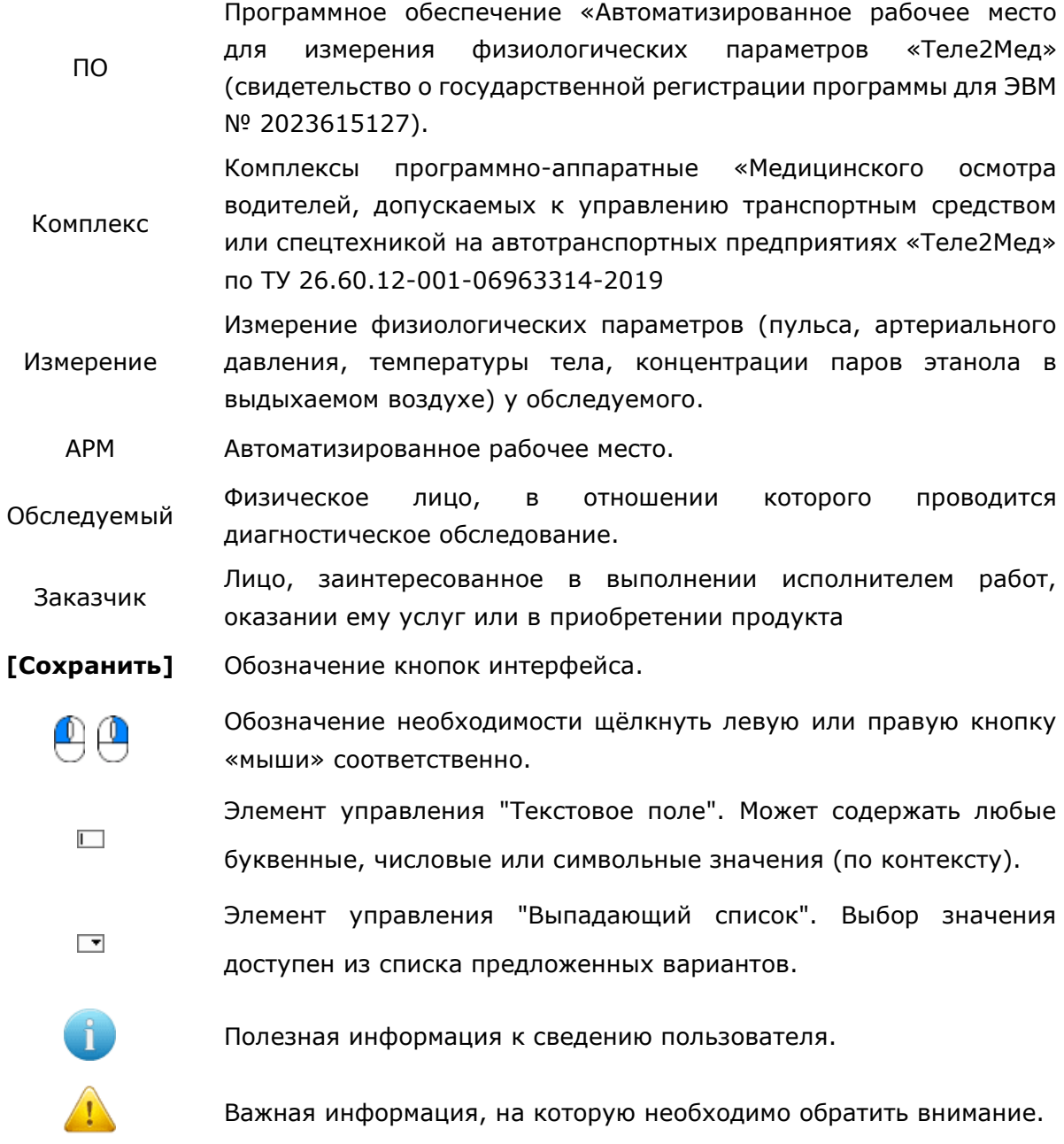

### **2. Введение**

#### **2.1. Предназначение**

Программное обеспечение «Автоматизированное рабочее место для измерения физиологических параметров «Теле2Мед» (далее – ПО) предназначено для установки на Персональный компьютер (персональным компьютером может быть моноблок, либо ноутбук, либо иное техническое средство, выполняющее функции Комплекса, на которое будет установлено ПО, также ПО может быть установлено на предоставленный собственный персональный компьютер потребителя) (далее – АРМ).

АРМ входит в состав медицинского изделия Комплексы программно-аппаратные «Медицинского осмотра водителей, допускаемых к управлению транспортным средством или спецтехникой на автотранспортных предприятиях «Теле2Мед» по ТУ 26.60.12-001- 06963314-2019 (далее – Комплекс).

Комплект поставки Комплекса должен содержать:

– Комплекс программно-аппаратный «Медицинского осмотра водителей, допускаемых к управлению транспортным средством или спецтехникой на автотранспортных предприятиях «Теле2Мед» с предустановленным ПО «Программное обеспечение для автоматизированного устройства медицинского осмотра водителей, допускаемых к управлению транспортными средствами или спецтехникой на автотранспортных предприятиях» – 1 шт.;

– Персональный компьютер с предустановленным программным обеспечением «Автоматизированное рабочее место для измерения физиологических параметров «Теле2Мед» – 1 шт. (при необходимости).

– Руководство по эксплуатации – 1 шт;

– Руководство пользователя – 1 шт;

– Руководство администратора – 1 шт.

Комплектующие Комплекса:

- Манжета 1 шт. (при необходимости);
- Мундштук-воронка 1 шт. (при необходимости);
- Мундштук одноразовый– 1 шт. (при необходимости);
- Блок питания 1 шт. (при необходимости);
- USB кабель 1 шт. (при необходимости);

По желанию заказчика Комплекс может быть укомплектован перечисленными принадлежностями и иными принадлежностями, не нарушающими функции Комплекса:

- Сетевой фильтр 1 шт;
- Термопринтер 1 шт;
- Веб-камера 1 шт;

– GSM модем – 1 шт.

Назначение Комплекса – неинвазивное измерение артериального давления, температуры тела и массовой концентрации паров этанола в выдыхаемом воздухе с целью передачи медицинской информации для систем и комплексов телемедицины или для проведения предсменных, предрейсовых и послесменных, послерейсовых медицинских осмотров.

АРМ служит для автоматизации измерения физиологических параметров (пульса, артериального давления, температуры тела, концентрации паров этанола в выдыхаемом воздухе) у обследуемого и передачи медицинской информации для систем и комплексов телемедицины.

#### **2.2. Функции ПО**

ПО обеспечивает взаимодействие с техническими средствами, подключаемыми к АРМ:

• Комплекс программно-аппаратный «Медицинского осмотра водителей, допускаемых к управлению транспортным средством или спецтехникой на автотранспортных предприятиях «Теле2Мед» с предустановленным программным обеспечением «Программное обеспечение для автоматизированного устройства медицинского осмотра водителей, допускаемых к управлению транспортными средствами или спецтехникой на автотранспортных предприятиях»

• по желанию Заказчика Комплекс программно-аппаратный «Медицинского осмотра водителей, допускаемых к управлению транспортным средством или спецтехникой на автотранспортных предприятиях «Теле2Мед» с предустановленным программным обеспечением «Программное обеспечение для автоматизированного устройства медицинского осмотра водителей, допускаемых к управлению транспортными средствами или спецтехникой на автотранспортных предприятиях» может быть заменен на сертифицированные диагностические медицинские приборы, выполняющие функции тонометра, анализатора паров этанола, инфракрасного термометра (далее – медицинские приборы);

• видеокамера для записи процесса измерения физиологических параметров, дополнительной идентификации обследуемого;

• термопринтер для печати наклеек;

• считыватель RFID-карт для дополнительной идентификации обследуемых;

• модуль управления для управления режимами медицинских приборов;

• 4G-модем для передачи информации.

ПО обеспечивает взаимодействие с обследуемым для:

• Идентификации и аутентификации;

- Сбора диагностической информация;
- Подтверждения диагностической информация;
- Получения простой подписи.

ПО обеспечивает взаимодействие с системами и комплексами телемедицины для:

- Идентификации, аутентификации и авторизации обследуемого;
- Передачи данных о диагностической информации;
- Получения результатов экспресс-оценки.

# **3. Общая информация**

### **3.1. Измерение физиологических параметров**

Следуя подсказкам ПО, Обследуемый проводит измерения физиологических параметров с помощью Комплекса.

В процессе измерения физиологических параметров осуществляется:

- Идентификация обследуемого;
- Измерение артериального давления, исследование пульса;
- Измерение температуры тела;

• Определение концентрации паров этанола в выдыхаемом воздухе и выявление признаков алкогольного опьянения, остаточных явлений опьянений;

• Сбор жалоб (анамнез) - реализовано в АРМ посредством интерактивного тестаопросника;

• Контроль процесса измерения физиологических параметров за счет проведения фото/видеосъемки с момента идентификации (ввода данных учетной записи) обследуемого, до конца измерения, с использованием веб-камер.

### **3.2. Обработка информации**

На рабочем месте у Заказчика с использованием ПО происходит съём\получение информации из Комплекса или медицинских приборов и передачи медицинской информации для систем и комплексов телемедицины.

Важная информация.

ПО не обрабатывает и не хранит персональные данные, в понимании Федерального закона "О персональных данных" от 27.07.2006 N 152-ФЗ.

Обработку и защиту персональных данных в понимании Федерального закона от 27.07.2006 № 152-ФЗ «О персональных данных» осуществляют системы и комплексы телемедицины, в которые передается диагностическая информация.

## **4. Запуск программы**

Для запуска программы "Tele2Med ARM" воспользуйтесь одним из способов:

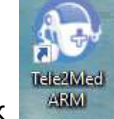

1. Нажмите на ярлык <sup>мами</sup>, созданный программой установщиком на рабочем

столе.

2. Найдите программу через меню "Пуск" - "Tele2Med ARM".

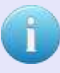

#### **К сведению пользователя**.

В один момент времени может быть запущена только одна копия программы «Tele2Med ARM».

# **5. Проведение измерений физиологических параметров обследуемого**

Запустив ПО для проведения измерений физиологических параметров, обследуемому необходимо самостоятельно на АРМ пройти весь цикл измерений, используя при этом всплывающие в ПО подсказки с информированием о правильном применении медицинских приборов.

Процесс проведения измерений физиологических параметров обследуемого, с использованием ПО «Автоматизированное рабочее место для измерения физиологических параметров «Теле2Мед», описан дальше по тексту.

#### **5.1. Главное окно**

После запуска программы, на панели задач появится иконка и и откроется главное окно программы (см. рис. 1):

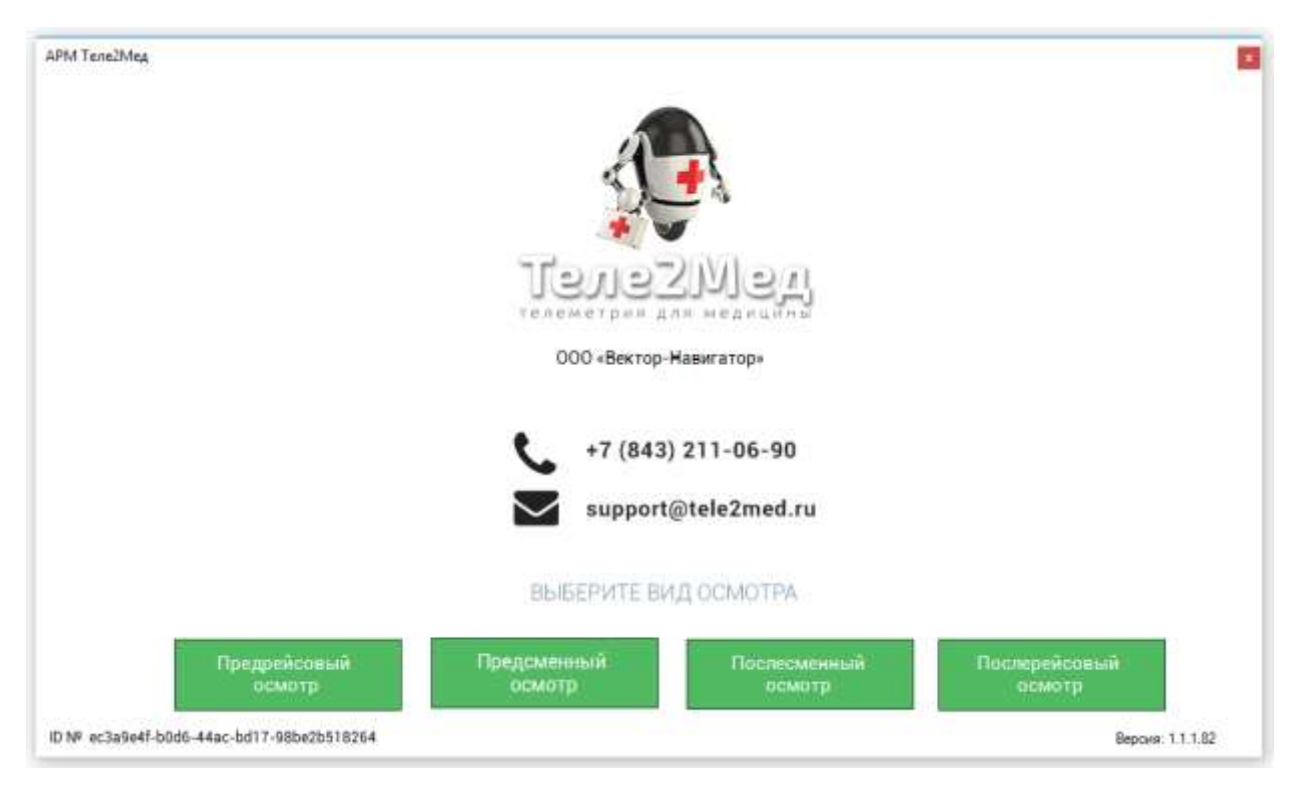

*Рис. 1. Окно интерфейса "Главное окно"*

В ПО предусмотрен выбор четырех основных типов журналов, в которые будут записываться результаты измерения физиологических параметров (предрейсовый,  $\left( \begin{matrix} 0 \\ -1 \end{matrix} \right)$ предсменный, послесменный, послерейсовый), которые можно выбрать нажатием

соответствующей кнопки. Выбранный вид журнала открывает следующее окно программы.

#### **5.1.1. Элементы на главном окне ПО**

Помимо четырех основных кнопок с выбором журнала, в главном окне имеется дополнительная информация.

#### **Название организации**

В центральной части главного окна расположена информация о том, кому принадлежит, используемый АРМ (см. рис. 2):

телеметрия для медицин

ООО «Вектор-Навигатор»

*Рис. 2. Название организации*

#### **Контактная данные технической поддержки**

Под названием организации расположена информация о контактных данных технической поддержки, в которую могут обратиться пользователи АРМ, при возникших неполадках работы АРМ (см. рис. 3):

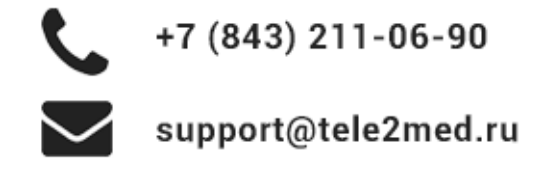

*Рис. 3. Техническая поддержка*

#### **Номер версии ПО и уникальный номер АРМ**

В нижней части окна расположена информация о текущей версии ПО и уникальный номер АРМ (см. рис. 4):

ID Nº ec3a9e4f-b0d6-44ac-bd17-98be2b518264

Bepass: 1.1.1.82

*Рис. 4. Версия ПО и номер АРМ*

#### **Завершение работы с ПО**

Для завершения работы с ПО, необходимо  $\bigoplus$  в правом верхнем углу значок  $\blacksquare$ . После нажатия значка • , откроется модальное окно с подтверждением закрытия ПО (см. рис. 5):

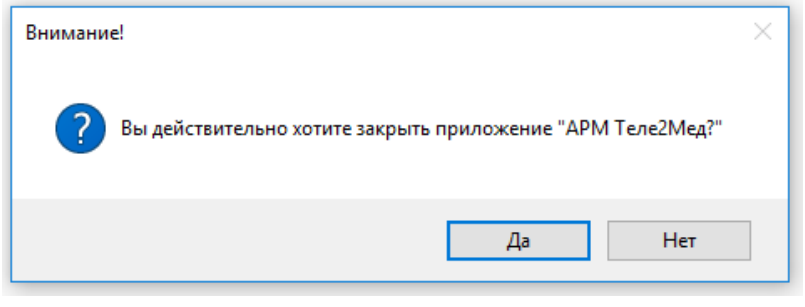

*Рис. 5. Модальное окно завершение работы ПО*

### **5.2. Ввод данных**

Данный интерфейс предназначен для проведения входа пользователя в рабочую среду программы для проведения измерений физиологических параметров обследуемого. В ПО имеется три вида интерфейса для входа (см. рис. 5,6):

- с вводом табельного номера и пин-кода;
- ввод табельного номера без ввода пин-кода;

• считывание метки с карты (при использовании Комплекса или дополнительного RFID-считывателя в зависимости от комплектации АРМ).

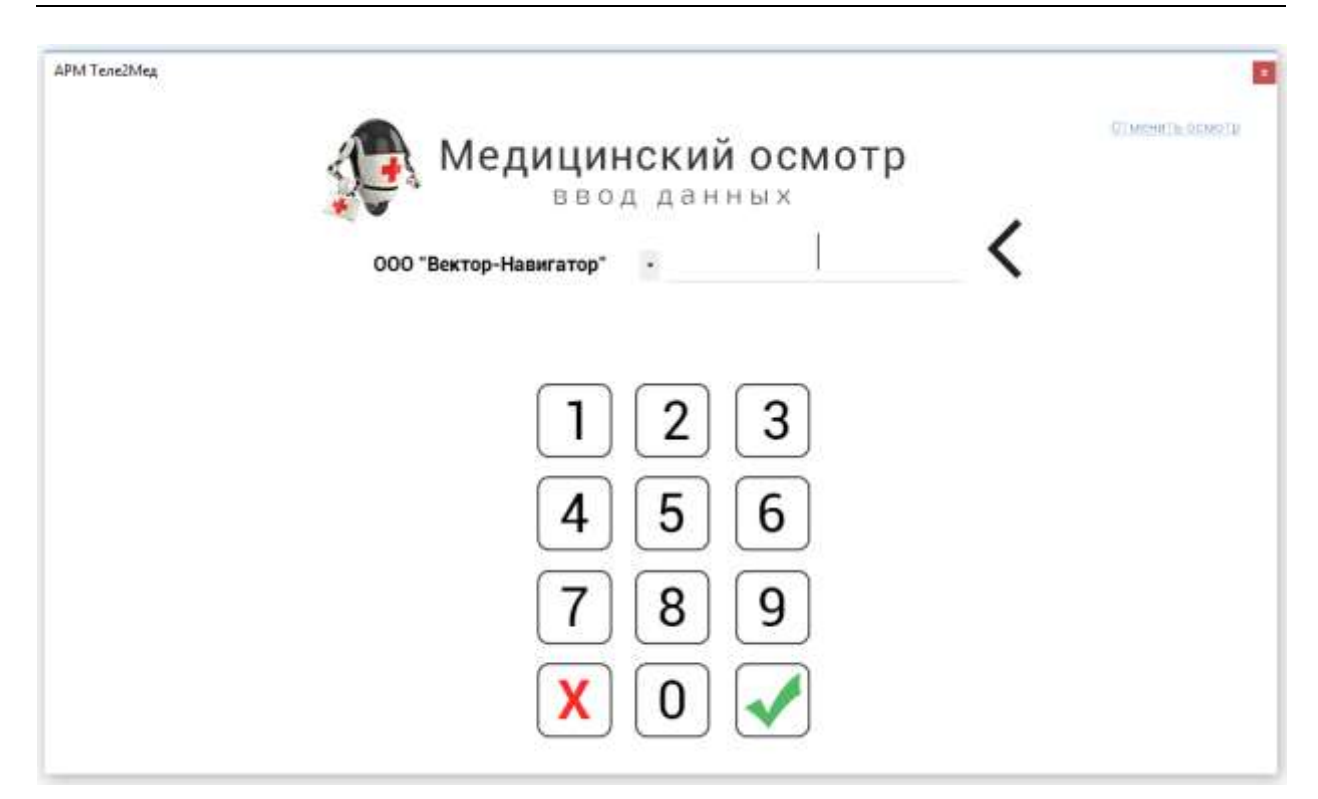

*Рис. 5. Окно интерфейса без ввода пин-кода*

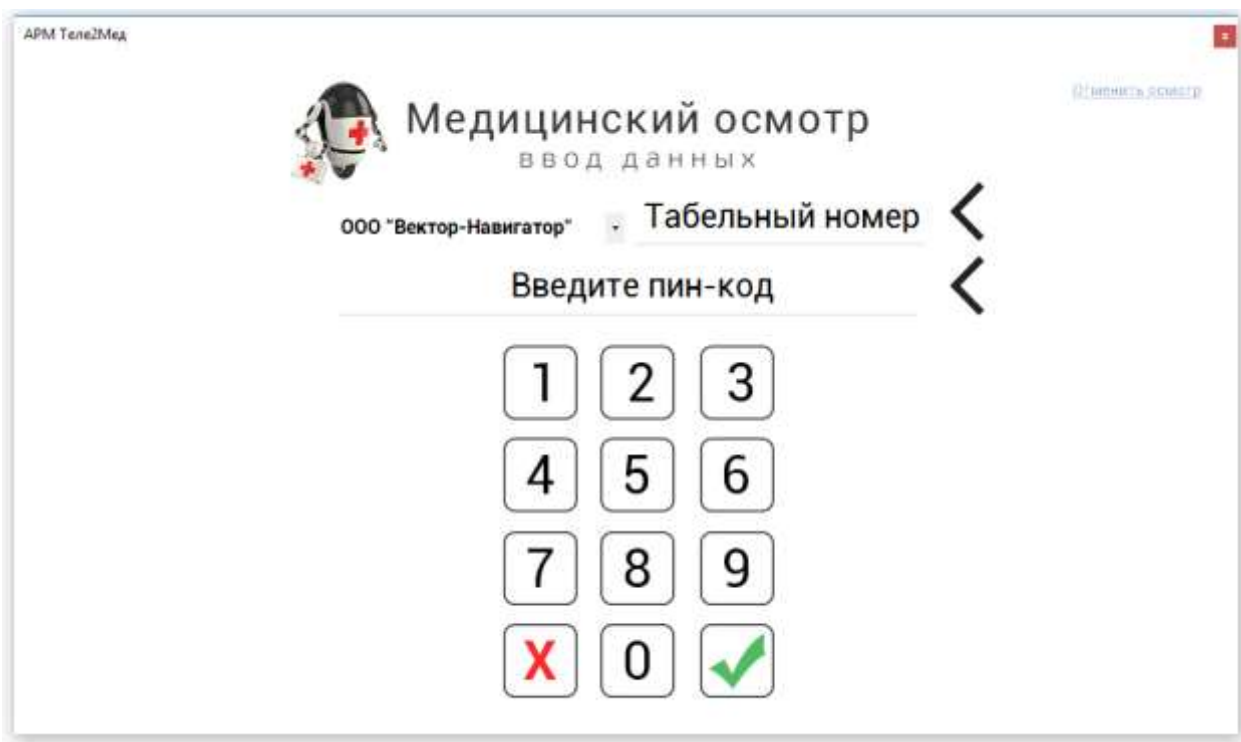

*Рис. 6. Окно интерфейса с вводом пин-кода*

#### **Важная информация**.

Способ идентификации пользователей (с использованием пин-код или без него, дополнительную идентификацию по RFID и фото) определяют операторы систем и комплексов телемедицины совместно с заказчиком.

В окне интерфейса "Ввод данных" отображается несколько главных элементов (поле с выбором организации, кнопки для ввода уникального номера и др.). Необходимо рассмотреть каждый из них.

**К сведению пользователя**. Управление фото, ФИО, табельным номером, годом рождения пользователя осуществляется в смежных системах и комплексах телемедицины.

#### **5.2.1. Выбор организации**

В интерфейсе есть возможность выбора организации, т.е. пользователь может выбрать организацию, в которой он работает. Для этого необходимо выбрать в поле со списком  $\Box$  свою организацию (см. рис. 7):

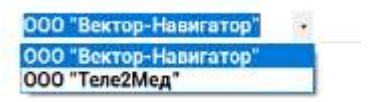

*Рис. 7. Выбор организации*

#### **К сведению пользователя**.

Данная возможность необходима в тех случаях, когда одна компания приобрела АРМ и оказывает услуги другим организациям.

#### **5.2.2. Ввод табельного номера**

Ввод табельного номера осуществляется с помощью кнопок, которые расположены на окне интерфейса "Ввод данных". Каждой кнопке соответствует определенное число или действие (см. рис. 8):

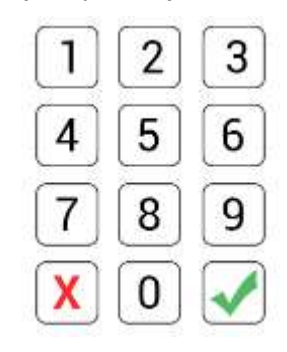

*Рис. 8. Кнопки*

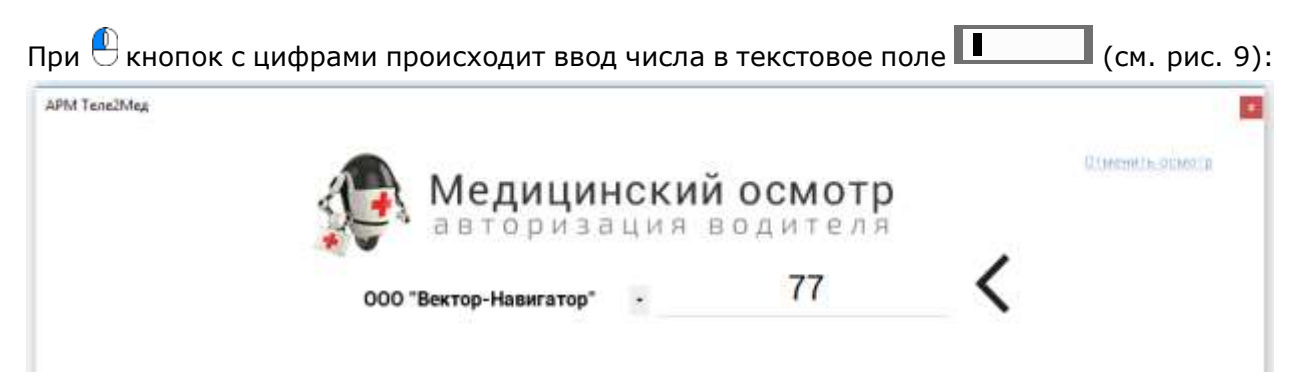

*Рис. 9. Ввод чисел*

При  $\bigoplus$  кнопки  $\leq$  происходит очистка одного символа в текстовом поле.

При  $\bigoplus$  кнопки  $\lfloor x \rfloor$  происходит полная очистка текстового поля.

При  $\bigoplus$  кнопки  $\bigcup$  происходит вход в систему с введенными данными. При наличии в базе данных введенного табельного номера и правильного пин-кода (если он вводился пользователем самостоятельно) ПО переходит в следующий интерфейс.

При использовании идентификации по RFID пользователю требуется прислонить метку (карту) к специально отведенному на считывателе месте. После считывания карты номер автоматически запишется в поле и произойдет попытка входа в рабочую среду программы. При наличии в базе данных считанного номера RFID-метки ПО переходит в следующее окно. В противном случае пользователь увидит окно с ошибкой.

#### **К сведению пользователя**.

При использовании идентификации по RFID пользователю не потребуется вводить самостоятельно в ПО табельный номер и пин-код.

#### **Отмена измерения**

Пользователи могут вернуться в главное окно, не дожидаясь полного завершения проведения всех измерений физиологических параметров,  $\overset{\circledR}{\bigcup}$  кнопку  $\overset{\circledR}{\rule{0pt}{2pt}}$ (подробнее описано в пункте 5.9 данного руководства).

#### **5.3. Подтверждение данных**

Данный интерфейс предусмотрен для проведения процесса подтверждения данных обследуемого. Обследуемый, введя свой табельный номер (и пин-код) или же поднеся RFID-метку, попадает в окно интерфейса "Подтверждение данных", в котором отображается приветственное окно с фотографией (заранее загруженной в базу данных),

с имением и фамилией обследуемого, а также названием организации, в которой он работает, и видеопотоком для совершения первой фотографии (см. рис. 10):

APM Tene2Meg

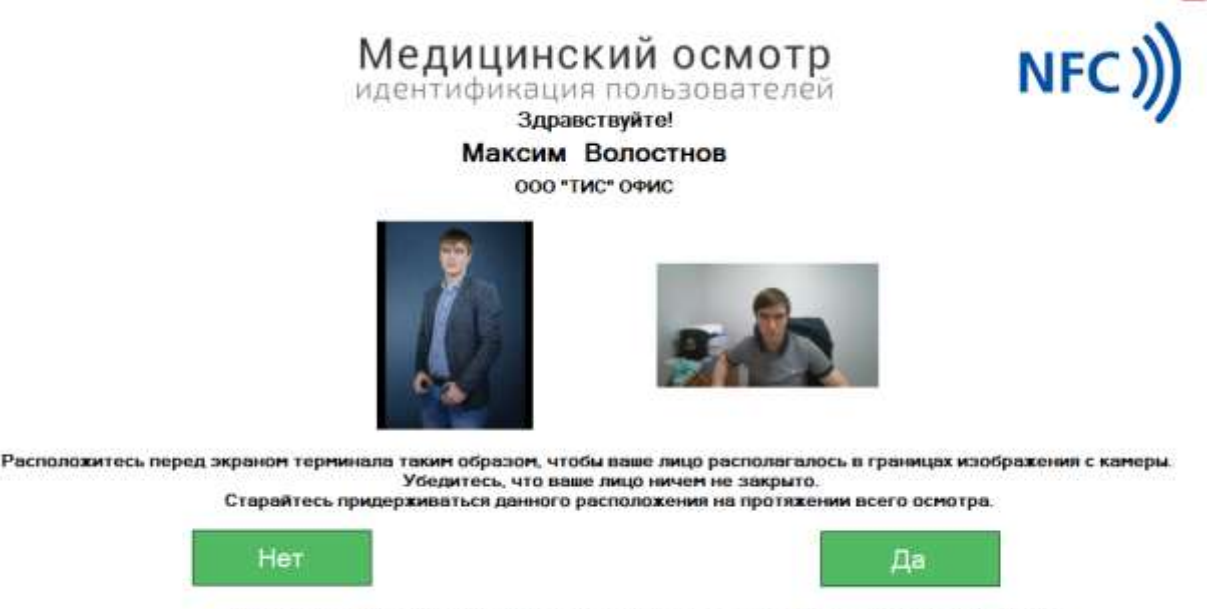

Нажимая кнопку "Да", вы соглашаетесь с тем что, даете разрешение на обработку своих персональных данных (в том числе о состоянии здоровья)

*Рис. 10. Окно интерфейса "Идентификация"*

При входе в интерфейс "Идентификация" автоматически включается камера записи фото и видео. Видеопоток с камеры отображается на экране пользователя. Пользователю необходимо расположиться перед экраном АРМа таким образом, чтобы его лицо располагалось в границах изображения с камеры. В этот момент будет произведена автоматическая съемка первой фотографии измерения. Если фотография была успешно получена, то видеопоток останавливается и на его месте будет отображена полученная фотография. В дальнейшем пользователю следует придерживаться данного расположения на протяжении всего измерения.

В случае если пользователь не смотрит в камеру, либо если его лицо не находится в границах изображения камеры в нижней части экрана будет подсвечиваться подсказка такая как **Лицо не найдено!** 

Кнопка <sup>да д</sup>ао получения первой фотографии измерения недоступна для нажатия и продолжения проведения измерения. Кнопка **по переп**становится доступной для нажатия сразу после получения первой фотографии измерения.

В окне интерфейса "Подтверждение данных" имеются 2 кнопки. При  $\overset{\textcircled{\phantom{\bullet}}}{\bullet}$  кнопки **Нет** пользователь возвращается в главное окно. При  $\bigoplus$  кнопки  $\Box$  Да пользователь дает разрешение на обработку своих персональных данных и ПО переходит в следующее окно.

В интерфейсе "Идентификация" имеется дополнительное свойство добавления новых RFID-меток пользователю, с помощью которых пользователь в дальнейшем сможет пользоваться ими для входа в рабочую среду программы. Подробнее об этом указано в пункте 5.3.1.

#### **К сведению пользователя**.

требуется  $\bigoplus$  кнопку  $\mathsf{NFC}\!\!\!\;\mathsf{N}$ 

Во время проведения измерений физиологических параметров обследуемого ПО ведет запись видео и делает снимки пользователя, с помощью камеры, подключенной к персональному компьютеру.

#### **5.3.1. Добавление RFID метки**

Пользователь самостоятельно может добавлять себе новые RFID-метки для входа в рабочую среду программы. Для этого в интерфейсе "Идентификация" предусмотрена функция добавления меток. Для запуска интерфейса добавления меток пользователю

**К сведению пользователя**. Функция добавления новых меток доступна только тем организациям, которые используют в своих АРМ дополнительный RFID считыватель или в качестве измерительных приборов применяется Комплекс. После  $\bigoplus$  кнопки МЕС)) открывается интерфейс «Добавление карт

идентификации». Данный интерфейс предусмотрен для добавления новых меток в базу данных и закрепления ее за пользователем (см. рис. 11):

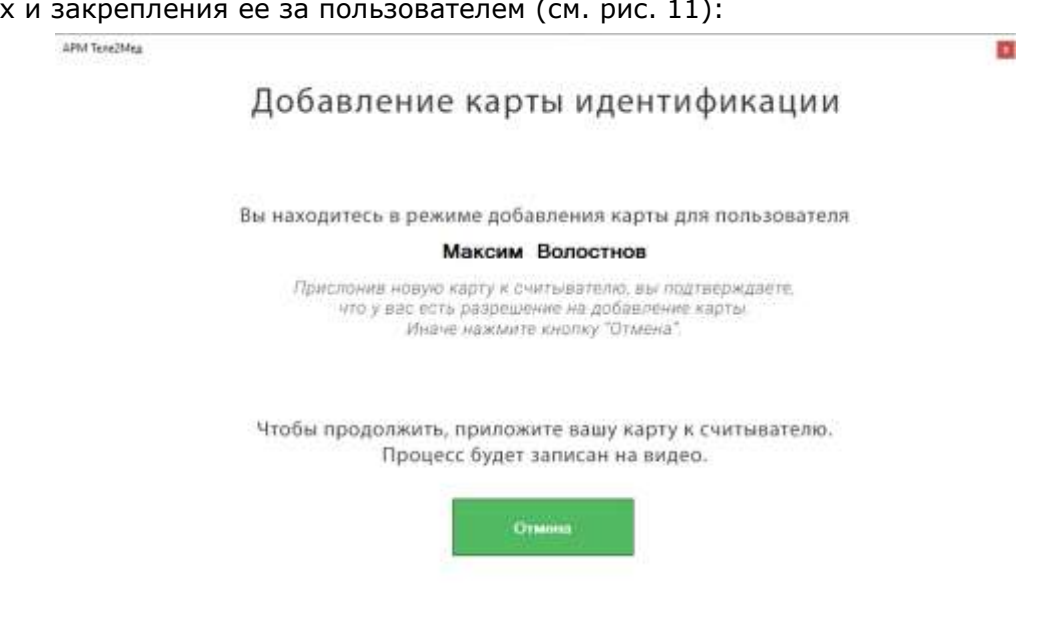

*Рис. 11. Окно интерфейса "Добавление карт идентификации"*

Весь процесс проведения добавления новых RFID-меток показан на окне интерфейса в виде инструкции. При правильном выполнении всех метка будет закреплена за пользователем.

Для добавления нового идентификатора, требуется прислонить новую метку к считывателю. После считывания новый идентификатор автоматически отображается на экране пользователя в виде диалогового окна сообщения (см. рис. 12):

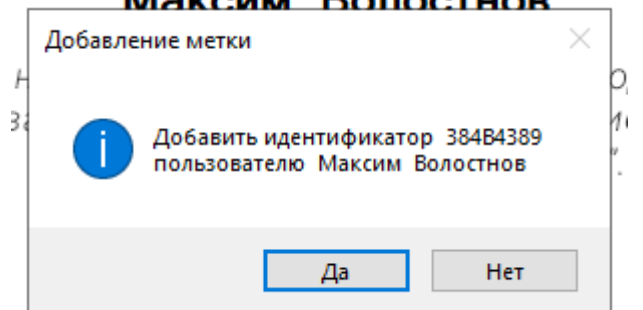

*Рис. 12. Диалоговое окно с выводом нового идентификатора*

В окне диалогового окна имеется две кнопки **ПАВ При Петили При е**кнопки **ВРЕССИЯ** запись новой метки не состоится, и пользователь вернется в интерфейс "Добавление карт идентификации" для повторной попытки добавления другой карты. При <sup>Ф</sup> кнопки **произойдет запись и закрепление за пользователем новой RFID**метки. При удачной записи на окне интерфейса отобразиться диалоговое окно с соответствующей информацией (см. рис. 13):

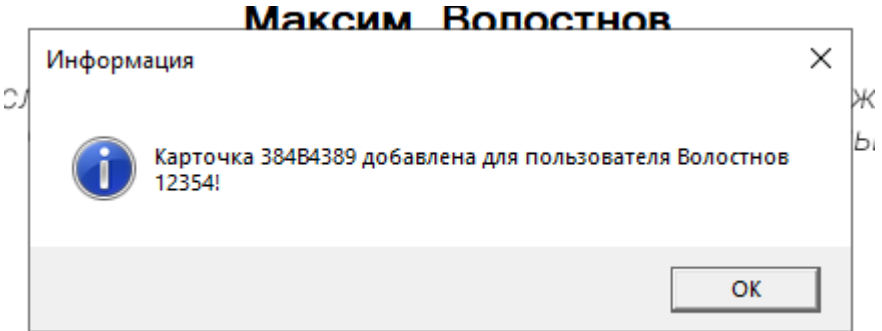

*Рис. 13. Диалоговое окно успешной записи новой метки*

При  $\bigoplus$  кнопки  $\begin{bmatrix} -\circ \kappa \\ -\circ \kappa \end{bmatrix}$  произойдет переход в главное окно программы.

#### **Выход из интерфейса**

Пользователи могут вернуться в главное окно, не добавляя новых меток, для этого

им требуется  $\bigoplus$  кнопку  $\begin{array}{|c|c|}\n\hline\n\end{array}$ на интерфейсе "Добавление карт идентификации".

### **5.4. Измерение артериального давления**

Данный интерфейс предусмотрен для проведения измерения артериального давления (см. рис. 14):

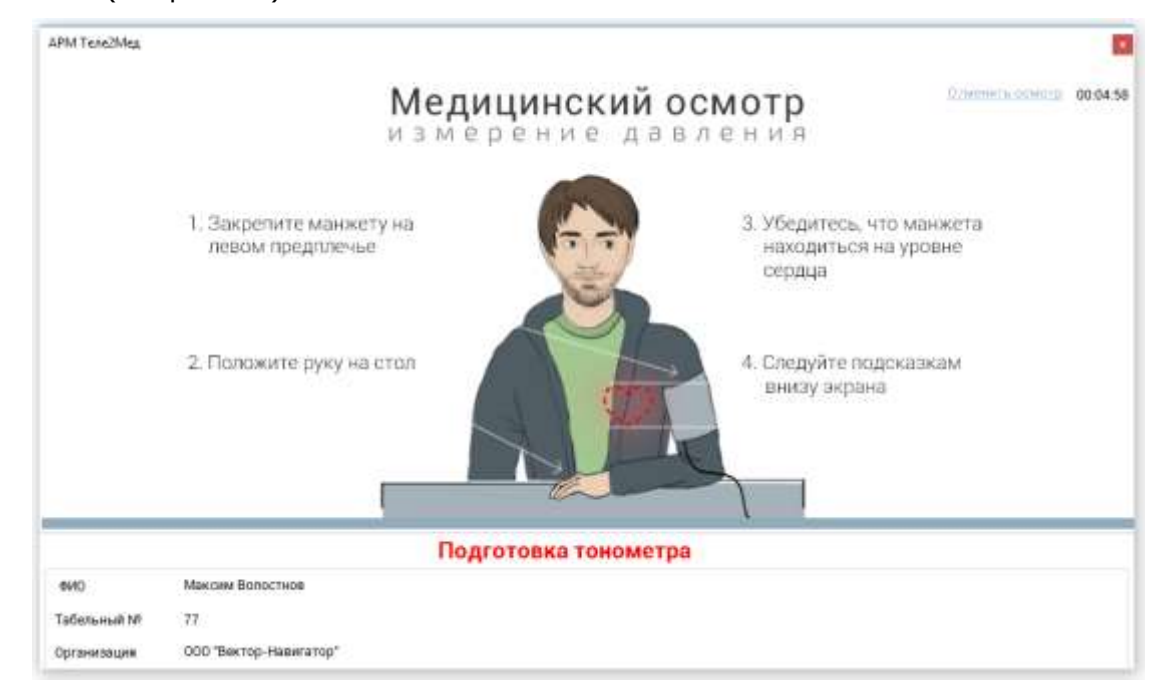

*Рис. 14. Окно интерфейса "Измерение давления"*

Весь процесс проведения измерения показан на окне интерфейса в виде инструкции и подсказок. При правильном выполнении всех инструкций и измерений ПО переходит в следующий этап прохождения измерения.

При использовании Комплекса, в качестве измерительных приборов, инструкция по процессу измерения артериального давления изменяется, дополнительно к этому на

интерфейсе добавляется кнопка  $\Box$  необходимая для запуска модуля текущего измерения.

#### **К сведению пользователя**.

1. При использовании Комплекса, в качестве измерительных приборов, инструкция по процессу измерения артериального давления изменяется, дополнительно к этому на интерфейсе добавляется кнопка  $\blacksquare^\top$  необходимая для запуска модуля текущего измерения. 2. В случае регистрации у работника отклонения величины артериального

давления или частоты пульса проводится повторное исследование (не более двух раз с интервалом не менее 20 минут)

#### **Подсказки**

Под инструкцией (в нижней части экрана) красным цветом выделено текущее действие, которое необходимо выполнить пользователю (например, Нажмите 'Старт' на тонометре). Пользователю необходимо следить за подсказками, чтобы оперативно и правильно завершить проведение измерений.

#### **Информационное поле**

В нижней части окна расположено информационное поле, в котором отображаются все личные данные пользователя и результаты измерений (см. рис. 15):

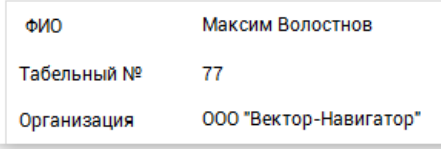

*Рис. 15. Информационное поле*

#### **Таймер**

В правом углу расположен таймер с обратным отсчетом времени (например,  $00:04:11$ ). Каждому пользователю выделяется 5 минут на прохождение полного цикла всех измерений.

#### **Отмена измерения**

Пользователи могут вернуться в главное окно, не дожидаясь полного завершения проведения всех измерений физиологических параметров,  $\bigoplus_{k=1}^{\infty}$  кнопку **Отменить осмотр** (подробнее описано в пункте 5.9 данного руководства).

#### **5.5. Измерение паров спирта в выдыхаемом воздухе**

Данный интерфейс предусмотрен для проведения измерения концентрации паров этанола в выдыхаемом воздухе и выявление признаков алкогольного опьянения, остаточных явлений опьянений (см. рис. 16):

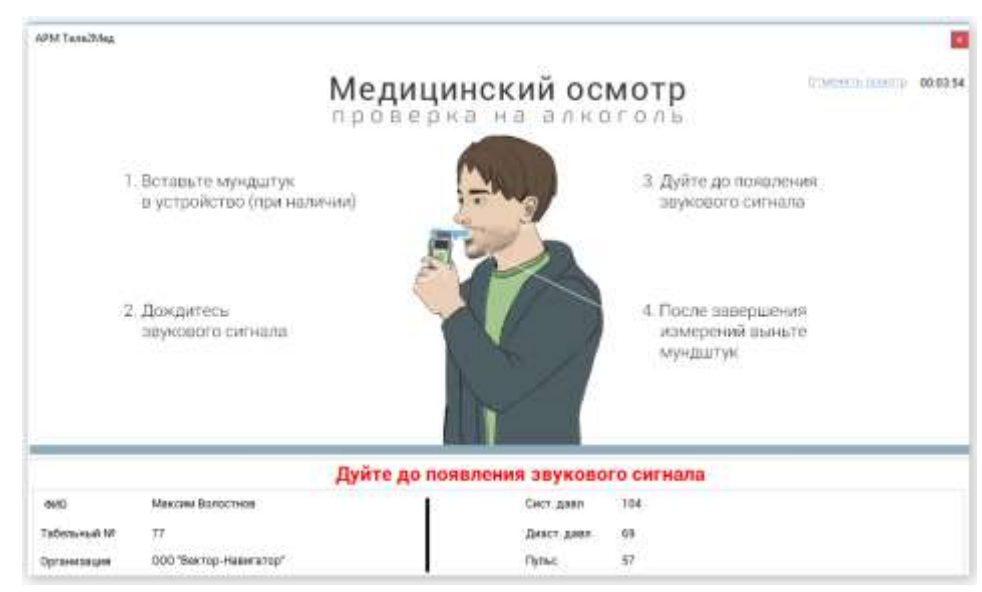

Рис. 16. Окно интерфейса "Измерение концентрации паров этанола в выдыхаемом воздухе"

Весь процесс проведения измерения показан на окне интерфейса в виде инструкции и подсказок. При правильном выполнении всех инструкций и измерений ПО переходит в следующий этап прохождения измерения.

#### **К сведению пользователя**.

При использовании Комплекса, в качестве измерительных приборов, инструкция по процессу измерения концентрации паров этанола в выдыхаемом воздухе и выявление признаков алкогольного опьянения, остаточных явлений опьянений

изменяется, дополнительно к этому на интерфейсе добавляется кнопка необходимая для запуска модуля текущего измерения.

#### **Подсказки**

Под инструкцией (в нижней части экрана) красным цветом выделено текущее действие, которое необходимо выполнить пользователю (например, Дуйте до появления звукового сигнала). Пользователю необходимо следить за подсказками, чтобы оперативно и правильно завершить проведение измерений.

€

#### **Информационное поле**

В нижней части окна расположено информационное поле, в котором отображаются все личные данные пользователя и результаты измерений (см. рис. 17):

| ФИО |             | Максим Волостнов       | Сист. давл  | 109 |
|-----|-------------|------------------------|-------------|-----|
|     | Табельный № |                        | Диаст. давл | 70  |
|     | Организация | ООО "Вектор-Навигатор" | Пульс       | 52  |

*Рис. 17. Информационное поле после проведения измерения артериального давления*

#### **Таймер**

В правом углу расположен таймер с обратным отсчетом времени (например, 00:04:11). Каждому пользователю выделяется 5 минут на прохождение полного цикла всех измерений.

#### **Отмена измерения**

Пользователи могут вернуться в главное окно, не дожидаясь полного завершения проведения всех измерений физиологических параметров,  $\overset{\textcircled{\tiny{\textcircled{\tiny{}}}}}{\rightarrow}$ кнопку  $\overset{\textcircled{\tiny{\textcircled{\tiny{}}}}}{\rightarrow}$ (подробнее описано в пункте 5.9 данного руководства).

#### **5.6. Измерение температуры тела**

Данный интерфейс предусмотрен для проведения измерения температуры тела (см. рис. 18):

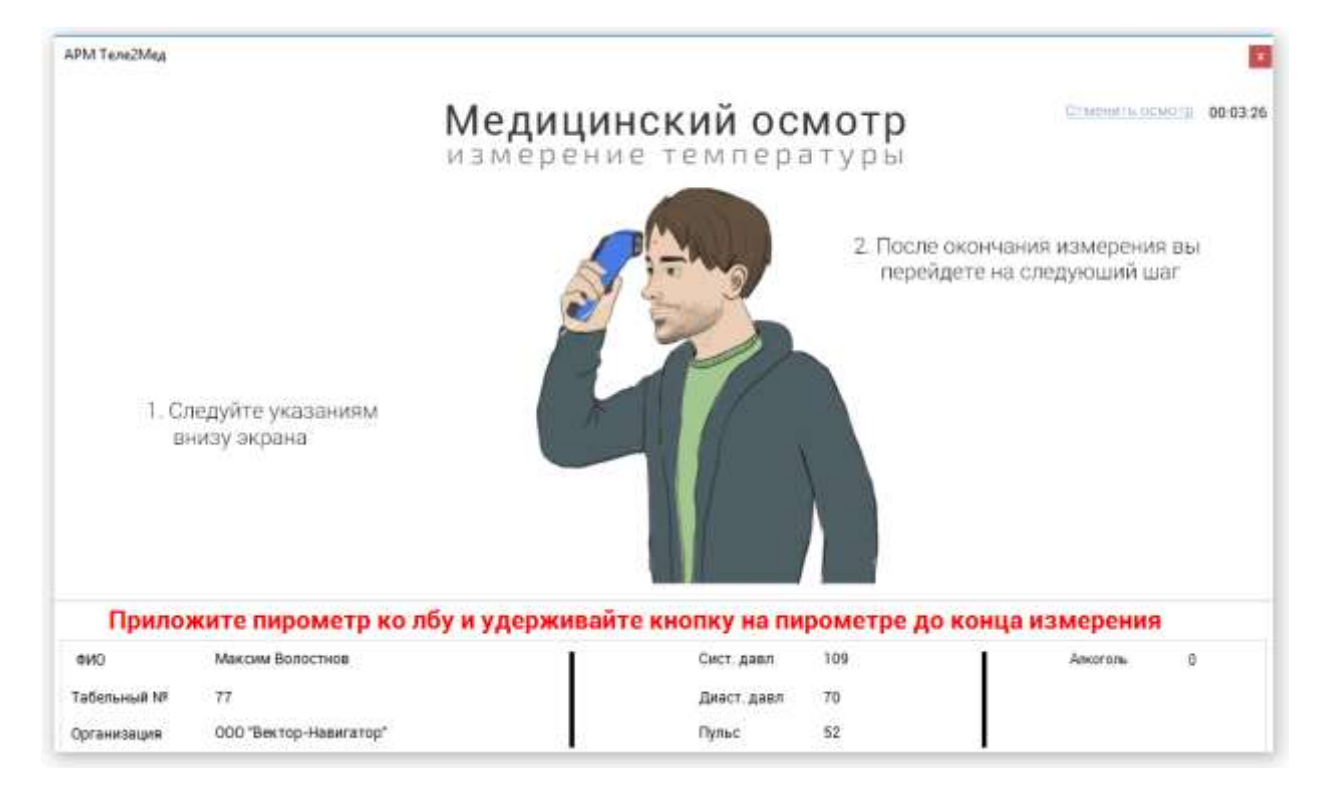

*Рис. 18. Окно интерфейса "Измерение температуры тела"*

Весь процесс проведения измерения показан на окне интерфейса в виде инструкции и подсказок. При правильном выполнении всех инструкций и измерений ПО переходит в следующий этап прохождения измерения.

#### **К сведению пользователя**.

При использовании Комплекса, в качестве измерительных приборов, инструкция по процессу измерения тела изменяется, дополнительно к этому на интерфейсе

добавляется кнопка <sup>†</sup> необходимая для запуска модуля текущего измерения.

#### **Подсказки**

Под инструкцией (в нижней части экрана) красным цветом выделено текущее действие, которое необходимо выполнить пользователю (н-р, Приложите пирометр ко лбу и удерживайте кнепку на пирометре до конца измерения.). ПОЛЬЗОВАТЕЛЮ НЕОбХОДИМО СЛЕДИТЬ за подсказками, чтобы оперативно и правильно завершить проведение измерений.

#### **Информационное поле**

В нижней части окна расположено информационное поле, в котором отображаются все личные данные пользователя и результаты измерений (см. рис. 19):

| CNO         | Максим Волостнов       | Сист. давл                            | 109 | Ancorona | D. |
|-------------|------------------------|---------------------------------------|-----|----------|----|
| Табельный № |                        | Диаст. давл<br>아이는 아이가 있어서 아니 아이가 있다. | ĩΰ  |          |    |
| Организация | ООО "Вектор-Навигатор" | Пульс                                 | 帑   |          |    |

*Рис. 19. Информационное поле после измерения паров в выдыхаемом воздухе*

#### **Таймер**

В правом углу расположен таймер с обратным отсчетом времени (например, 00:04:11). Каждому пользователю выделяется 5 минут на прохождение полного цикла всех измерений.

#### **Отмена измерения**

Пользователи могут вернуться в главное окно, не дожидаясь полного завершения проведения всех измерений физиологических параметров,  $\overset{\textcircled{\tiny{\textsf{I}}}}{\rightarrow}$  кнопку  $\overset{\textcircled{\tiny{\textsf{I}}}}{\rightarrow}$ (подробнее описано в пункте 5.9 данного руководства).

#### **5.7. Жалобы**

После проведения всех измерений пользователю необходимо предоставить информацию о его текущих жалобах на собственное здоровье, узнать его самочувствие. Для этих целей предусмотрен интерфейс сбора жалоб (анамнез) (см. рис. 20):

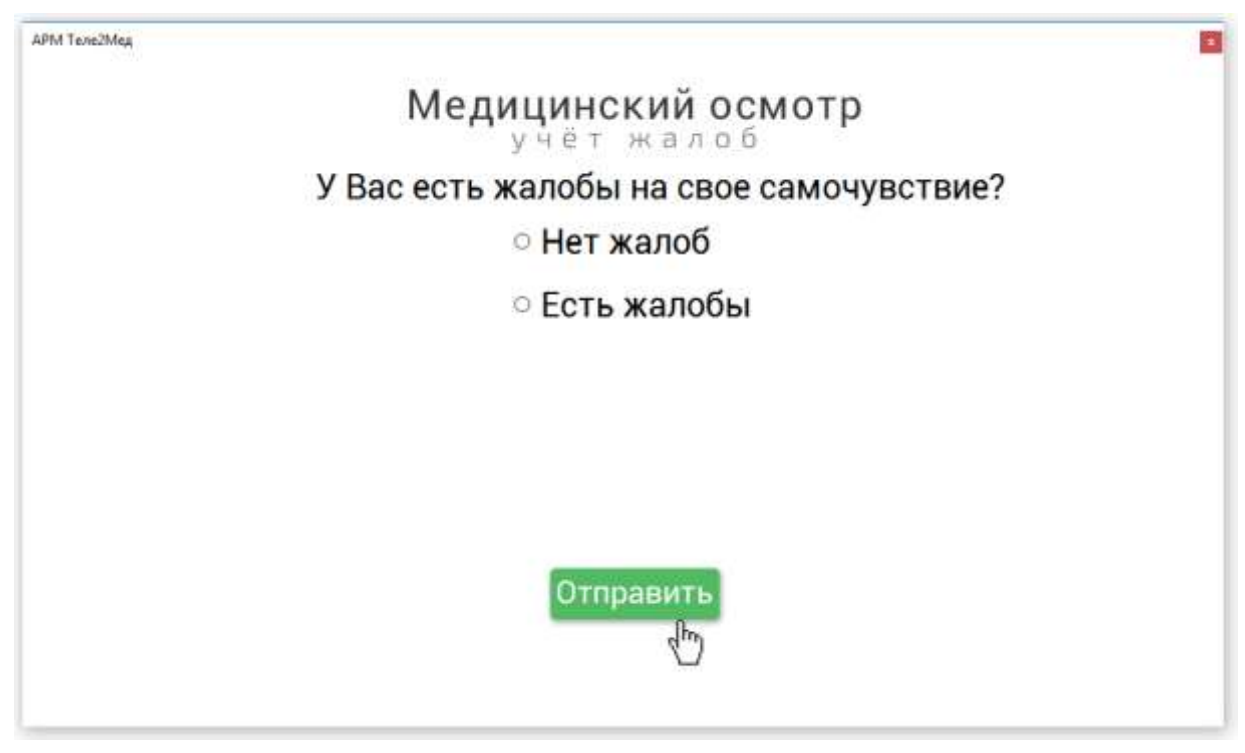

*Рис. 20. Окно интерфейса "Сбор жалоб"*

В интерфейсе имеются два пункта с выбором <sup>•</sup> Нет жалоб и • Есть жалобы.

Отправит При выборе пункта • Нет жалоб и  $\bigoplus$  кнопки  $\bigoplus$  ПО переходит на следующий этап проведения измерения и сохраняет информацию, о том что пользователь в текущий момент не имеет жалоб на собственное здоровье.

При выборе пункта  $\circ$  ЕСТЬ ЖАЛОбы, появляется список возможных жалоб. Пользователь может выбрать любые из них (см. рис. 21):

# ⊛ Есть жалобы

- □ Головная боль
- ⊠ Боль в животе
- □ Боль в спине
- ⊠ Зубная боль
- □ Другое

*Рис. 21. Список жалоб*

Отправить Выбрав жалобы, требуется  $\bigoplus$  кнопку  $\qquad \qquad$  и ПО перейдет на следующий этап проведения измерения, сохранив выбранные пункты.

#### **5.8. Отмена измерения**

При необходимости завершить процесс измерения физиологических параметров досрочно пользователю необходимо  $\overset{\textcircled{\tiny{\textsf{L}}}}{=}$  кнопку  $\overset{\textcircled{\tiny{\textsf{L}}}}{=}$  . После  $\overset{\textcircled{\tiny{\tiny{\textsf{L}}}}}{=}$  кнопки происходит переход в окно интерфейса "Отмена измерения" (см. рис. 22):

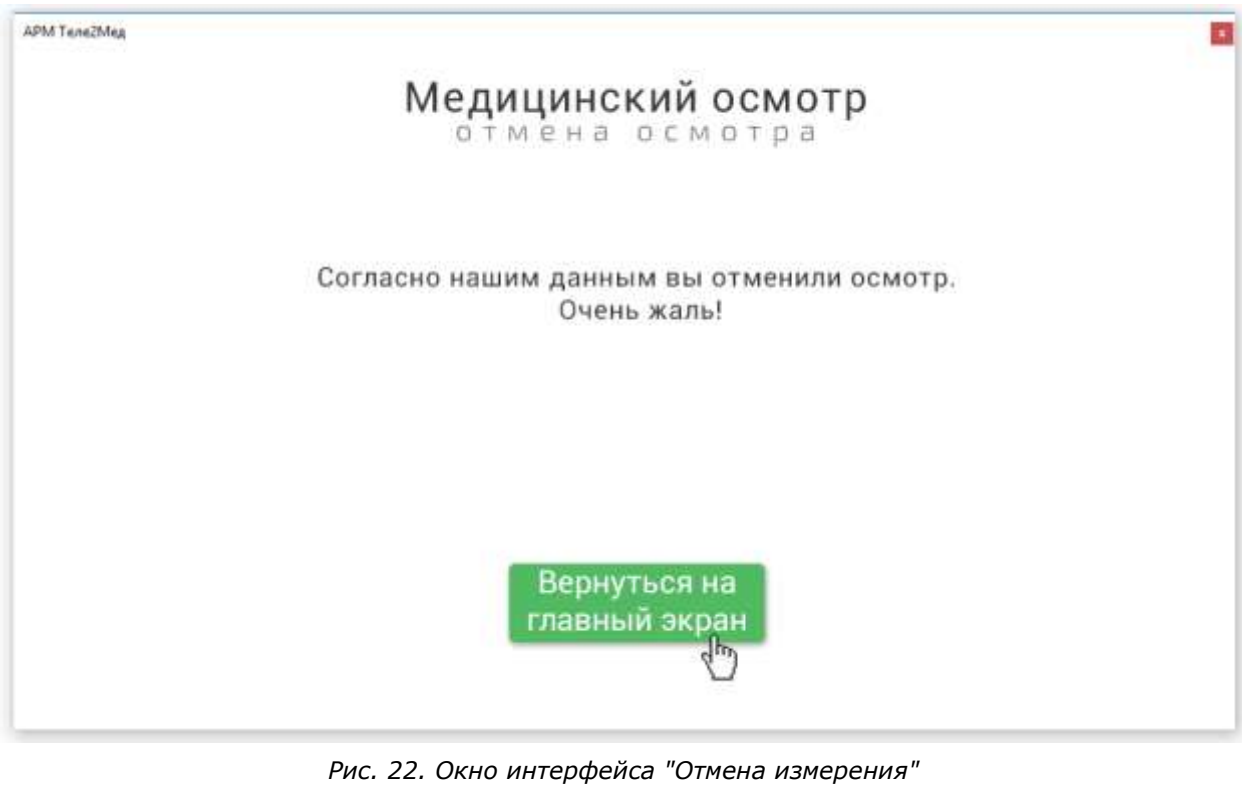

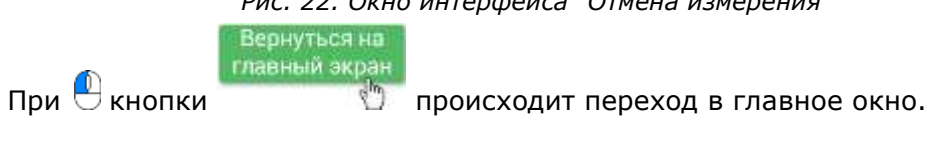

#### **5.9. Подтверждение измерения**

Завершив проведение всех измерений, ПО переходит в окно интерфейса "Результаты измерений" (см. рис. 23):

APM TeneZMea

# Медицинский осмотр<br>результаты осмотра

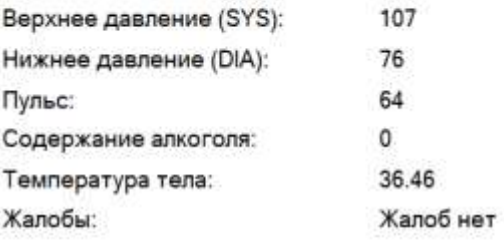

Предварительная автоматическая оценка результата измерений: Допущен Данные отправлены. Можете нажать кнопку 'В начало'

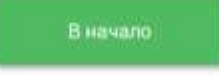

*Рис. 23. Окно интерфейса "Результаты измерений"*

В данном окне отображены все результаты проведенных измерений. Каждое полученное значение стоит непосредственно перед своим описанием (см. рис. 24):

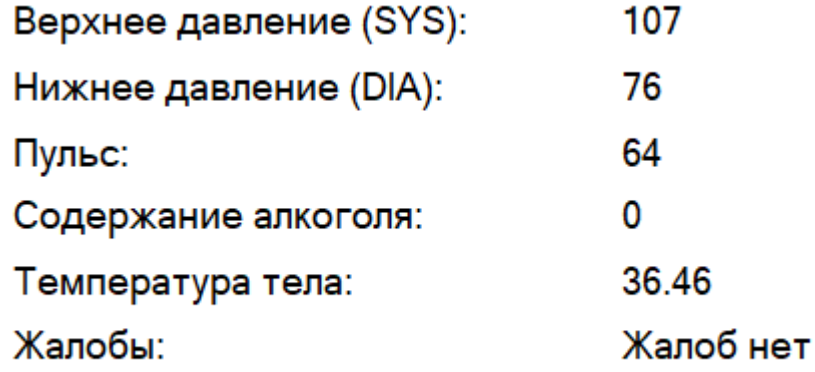

*Рис. 24. Результаты измерения*

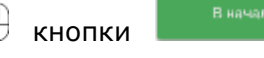

При  $\bigoplus$  кнопки **в вначала и пользователь возвращается на главное окно** 

программы. Измерение завершено.

Ð

# **6. Проведение медицинского осмотра с использованием Комплекса**

В этом разделе приводится пример интеграции АРМ, входящего в состав медицинского изделия Комплексы программно-аппаратные «Медицинского осмотра водителей, допускаемых к управлению транспортным средством или спецтехникой на автотранспортных предприятиях «Теле2Мед» с «Автоматизированная система приёма и обработки телемедицинской информации «Теле2Мед» (свидетельство о государственной регистрации программы для ЭВМ № 2023615128) – (далее – Система) для проведения предсменных, предрейсовых и послесменных, послерейсовых медицинских осмотров.

#### **6.1. Общая информация**

#### **Важная информация**.

При использовании комплекса при проведении предсменных, предрейсовых и послесменных, послерейсовых медицинских осмотров, должны выполняться положения приказа Министерства здравоохранения РФ от 15 декабря 2014 г. № 835н "Об утверждении Порядка проведения предсменных, предрейсовых и послесменных, послерейсовых медицинских осмотров").

Предсменные, предрейсовые и послесменные, послерейсовые медицинские осмотры проводятся медицинскими работниками, имеющими высшее и (или) среднее профессиональное образование, медицинской организацией или иной организацией, осуществляющей медицинскую деятельность (в том числе медицинским работником, состоящим в штате работодателя) (далее - медицинская организация) при наличии лицензии на осуществление медицинской деятельности, предусматривающей выполнение работ (услуг) по медицинским осмотрам (предрейсовым, послерейсовым), медицинским осмотрам (предсменным, послесменным).

Предсменные, предрейсовые и послесменные, послерейсовые медицинские осмотры проводятся в следующем объеме:

1) сбор жалоб, визуальный осмотр, осмотр видимых слизистых и кожных покровов, общая термометрия, измерение артериального давления на периферических артериях, исследование пульса;

2) выявление признаков опьянения (алкогольного, наркотического или иного токсического), остаточных явлений опьянений, включая проведение лабораторных и инструментальных исследований:

- количественного определения алкоголя в выдыхаемом воздухе;

- определения наличия психоактивных веществ в моче при наличии признаков опьянения и отрицательных результатах исследования выдыхаемого воздуха на алкоголь.

При наличии признаков опьянения и отрицательных результатах исследования выдыхаемого воздуха на алкоголь проводится отбор мочи в соответствии с приказом Министерства здравоохранения и социального развития Российской Федерации от 27 января 2006 г. № 40 «Об организации проведения химико-токсикологических исследований при аналитической диагностике наличия в организме человека алкоголя, наркотических средств, психотропных и других токсических веществ» (зарегистрирован Министерством юстиции Российской Федерации 26 февраля 2006 г., регистрационный № 7544) для определения в ней наличия психоактивных веществ.

#### **6.2. Сбор и передача информации в Систему из АРМ**

Медицинский работник проводит измерения физиологических параметров обследуемого в том числе с использованием АРМ (см. раздел 5) для передачи информации в Систему.

Помимо сбора диагностической информации, АРМ осуществляет:

• идентификацию, аутентификацию и авторизации обследуемого;

• контроль процесса измерения физиологических параметров, за счет проведения фото/видеосъемки с момента идентификации (ввода данных учетной записи) обследуемого, до конца измерения, с использованием веб-камер.

После окончания измерения физиологических параметров (пульса, артериального давления, температуры тела, концентрации паров этанола в выдыхаемом воздухе) у обследуемого, АРМ передает результаты измерения в Систему.

#### **6.3. Обработка информации в Системе**

Медицинский работник проводит медицинский осмотр в том числе с использованием диагностической информации, поступившей из АРМ.

Результаты проведенных предсменных, предрейсовых и послесменных, послерейсовых медицинских осмотров вносятся в Журнал регистрации предрейсовых, предсменных медицинских осмотров и Журнал регистрации послерейсовых, послесменных медицинских осмотров соответственно (далее - Журналы), в которых указывается следующая информация о работнике:

- дата и время проведения медицинского осмотра;
- фамилия, имя, отчество работника;
- пол работника;
- дата рождения работника;
- результаты исследований;
- заключение о результатах медицинских осмотров;
- подпись медицинского работника с расшифровкой подписи;
- подпись работника.

Журналы ведутся в электронном виде в Системе. Внесённые в них сведения заверяются усиленной квалифицированной электронной подписью медицинского работника.

По результатам прохождения предрейсового медицинского осмотра при вынесении заключения, в Системе формируется штамп «прошел предрейсовый медицинский осмотр, к исполнению трудовых обязанностей допущен» и подпись медицинского работника, проводившего медицинский осмотр.

По результатам прохождения послерейсового медицинского осмотра при вынесении заключения, в Системе формируется штамп «прошел послерейсовый медицинский осмотр» и подпись медицинского работника, проводившего медицинский осмотр.

О результатах проведенных предсменных, предрейсовых и послесменных, послерейсовых медицинских осмотров медицинский работник сообщает работодателю (уполномоченному представителю работодателя). Данный функционал реализован в Системе.

Штамп передается из Системы в АРМ для печати на принтере, в системы электронных путевых листов.

### **6.4. Прием информации из Системы в АРМ**

После того, как медицинский работник провел медосмотр и внес результаты в Систему, информация о результатах медицинского осмотра передается в АРМ в виде:

- уведомления о результатах медицинского осмотра;

- штампа для печати.

Уведомления о результатах медицинского осмотра показываются на экране АРМ в виде всплывающего окна:

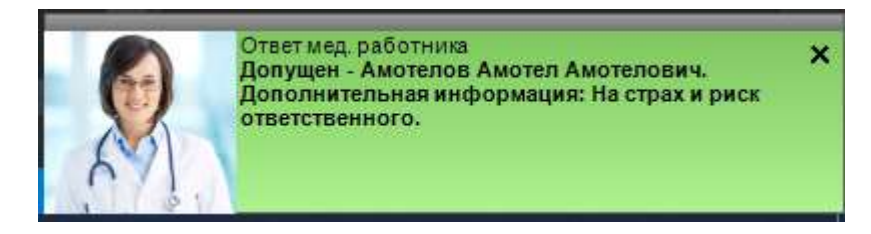

*Рис. 26. Всплывающее окно*

Штамп с результатами медицинского осмотра приходит на АРМ в виде pdf файла для его дальнейшей печати на принтере, подключенном к АРМ.

Штамп переносится на путевой лист. Штамп содержит результат прохождения медицинского осмотра, подпись медицинского работника, проводившего медицинский осмотр. Qr-код на штампе позволяет убедится в подлинности медицинского осмотра.

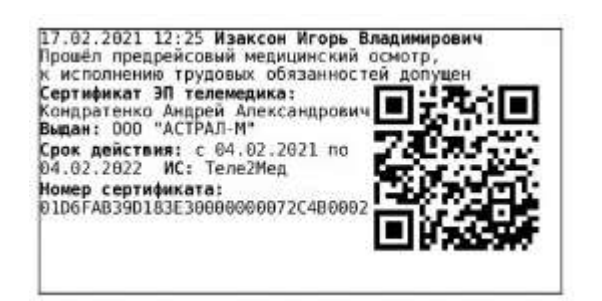

*Рис. 27. Штамп с результатом*